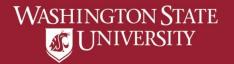

# **Viewing Academic Progress Report**

- a) Select "Academic Advising" from Student Home Page
- b) Select "Academic Progress"
- c) Select "View Report as PDF" pop-ups must be allowed
- d) View Academic Progress Report

  Requirements not met will show as Not Satisfied

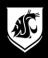

## a) Select "Academic Advising" from Student Home Page

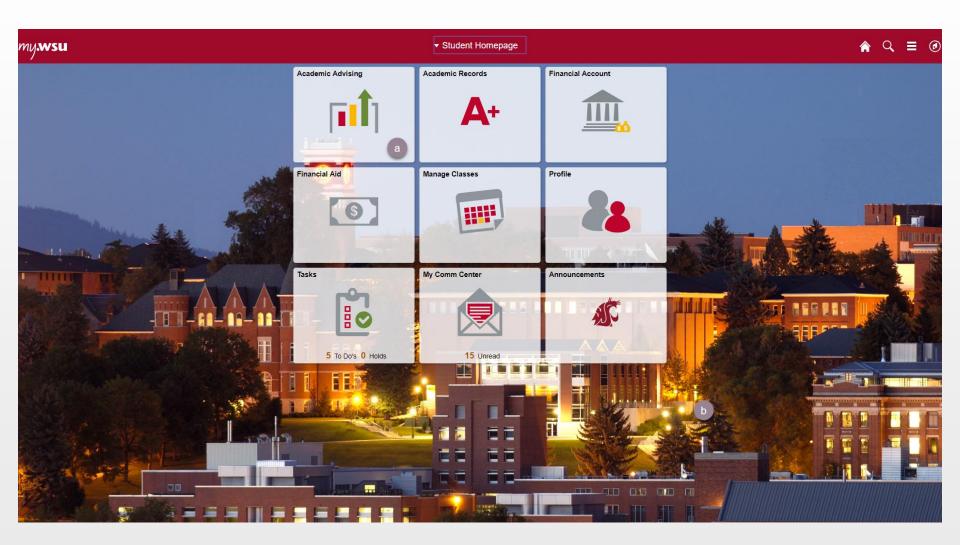

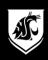

# b) Select "Academic Progress"

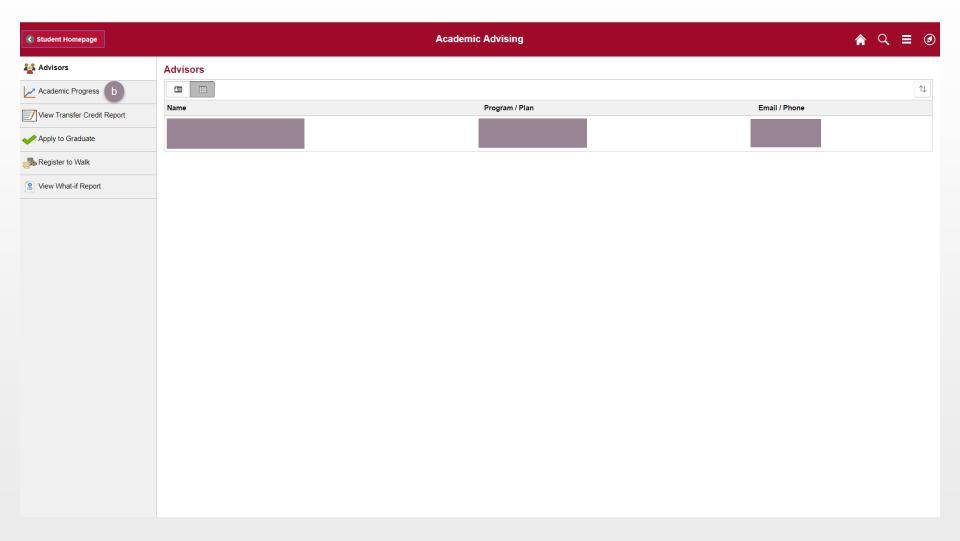

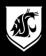

### c) Select "View Report as PDF" - pop-ups must be allowed

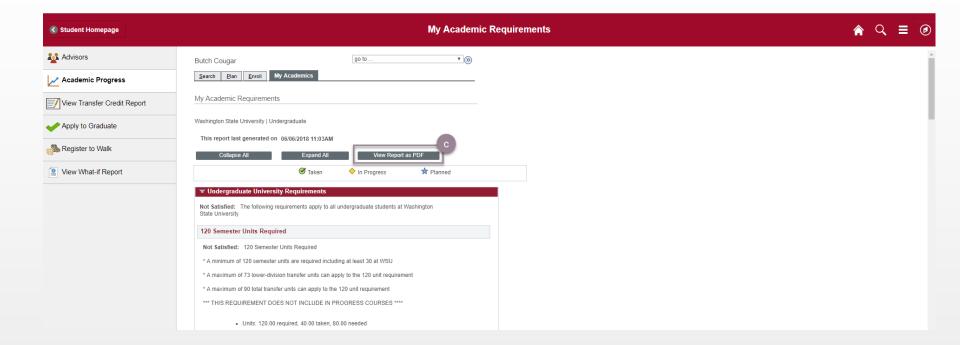

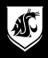

#### d) View Academic Progress Report

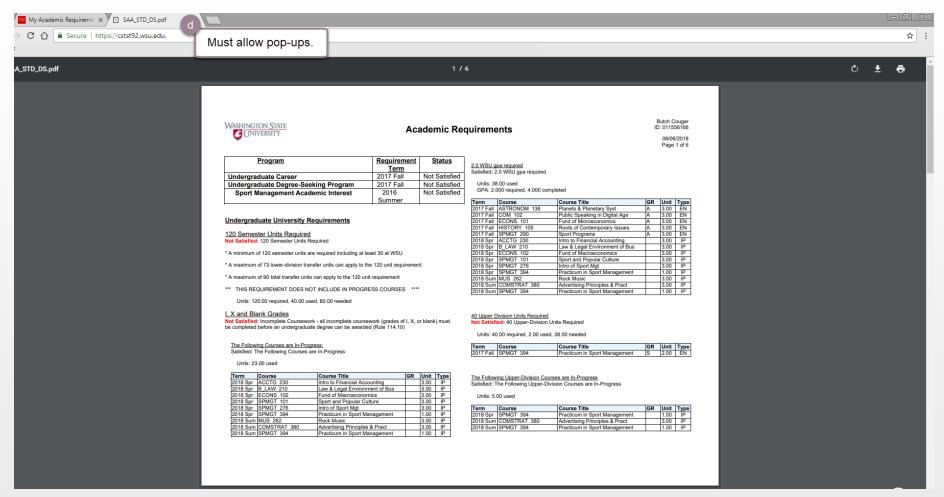

Requirements not met will show as Not Satisfied